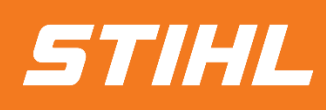

# Die Bestellbestätigung

# -Lieferantenhilfe-

Version 01/2024

**SAP Ariba** 

### **SAP ARIBA – DIE BESTELLBESTÄTIGUNG**

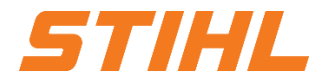

- **1. Anmeldung im SAP Business Network**
- 2. Bestellung öffnen
- 3. Bestellbestätigung ohne Änderungen
- 4. Bestellbestätigung mit Änderungen
- 5. Bestellung ablehnen

### **SAP ARIBA – DIE BESTELLBESTÄTIGUNG**

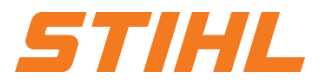

#### **1. Anmelden im SAP Business Network**

Unter folgendem Link ist die Anmeldung beim SAP Business Network (ehemals Ariba Network) möglich:

<https://service.ariba.com/Supplier.aw/>

Bevorzugte Browser sind Microsoft Edge und Mozilla Firefox.

Wenn Sie zum ersten Mal eine Bestellung von STIHL über das SAP Business Network erhalten, müssen Sie einen neuen kostenlosen Standard Ariba Account anlegen. Bitte folgen Sie folgendem SAP-Link, um ein Konto zu erstellen:

[Get Ready to Transact](https://sapvideoa35699dc5.hana.ondemand.com/?entry_id=1_ci8ubdfs)

[https://sapvideoa35699dc5.hana.ondemand.com/?entry\\_id=1\\_ci8ubdfs](https://sapvideoa35699dc5.hana.ondemand.com/?entry_id=1_ci8ubdfs)

## **SAP ARIBA – DIE BESTELLBESTÄTIGUNG**

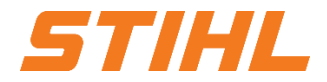

#### **Inhaltsverzeichnis:**

1. Anmeldung im SAP Business Network

#### **2. Bestellung öffnen**

- 3. Bestellbestätigung ohne Änderungen
- 4. Bestellbestätigung mit Änderungen
- 5. Bestellung ablehnen

### **SAP ARIBA – DIE BESTELLBESTÄTIGUNG**

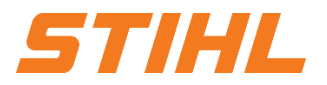

#### **1. Bestellung öffnen**

Bestellungen von STIHL werden über das SAP Business Network verschickt.

Lieferanten mit einer bestehenden Ariba-Verbindung zu STIHL können die Bestellung öffnen, indem sie sich in ihr SAP Business Network einloggen. Dort können sie die Bestellung einsehen.

Eine Kopie der Bestellung wird ebenfalls via E-Mail, je nach SAP Business Network Einstellungen des Lieferanten, versendet. Die Bestellbestätigung des Lieferanten an STIHL soll über das SAP Business Network getätigt werden.

# **SAP ARIBA – DIE BESTELLBESTÄTIGUNG**

#### **1. Bestellung öffnen**

- Das SAP Business Network öffnen und in den Reiter "Workbench" navigieren.
- Nach der Bestellung in der unten angezeigten Liste suchen oder direkt im Feld "Bestellauftragsnummern" die Bestellauftragsnummer eingeben und nach dieser filtern lassen. **2**
- Anschließend kann die Bestellung per Klick auf die Bestellnummer geöffnet werden. **3**
- Lieferanten mit Standard SAP Network Account können nur über den Button "Aktionen" auf eine Bestellung antworten. **4**

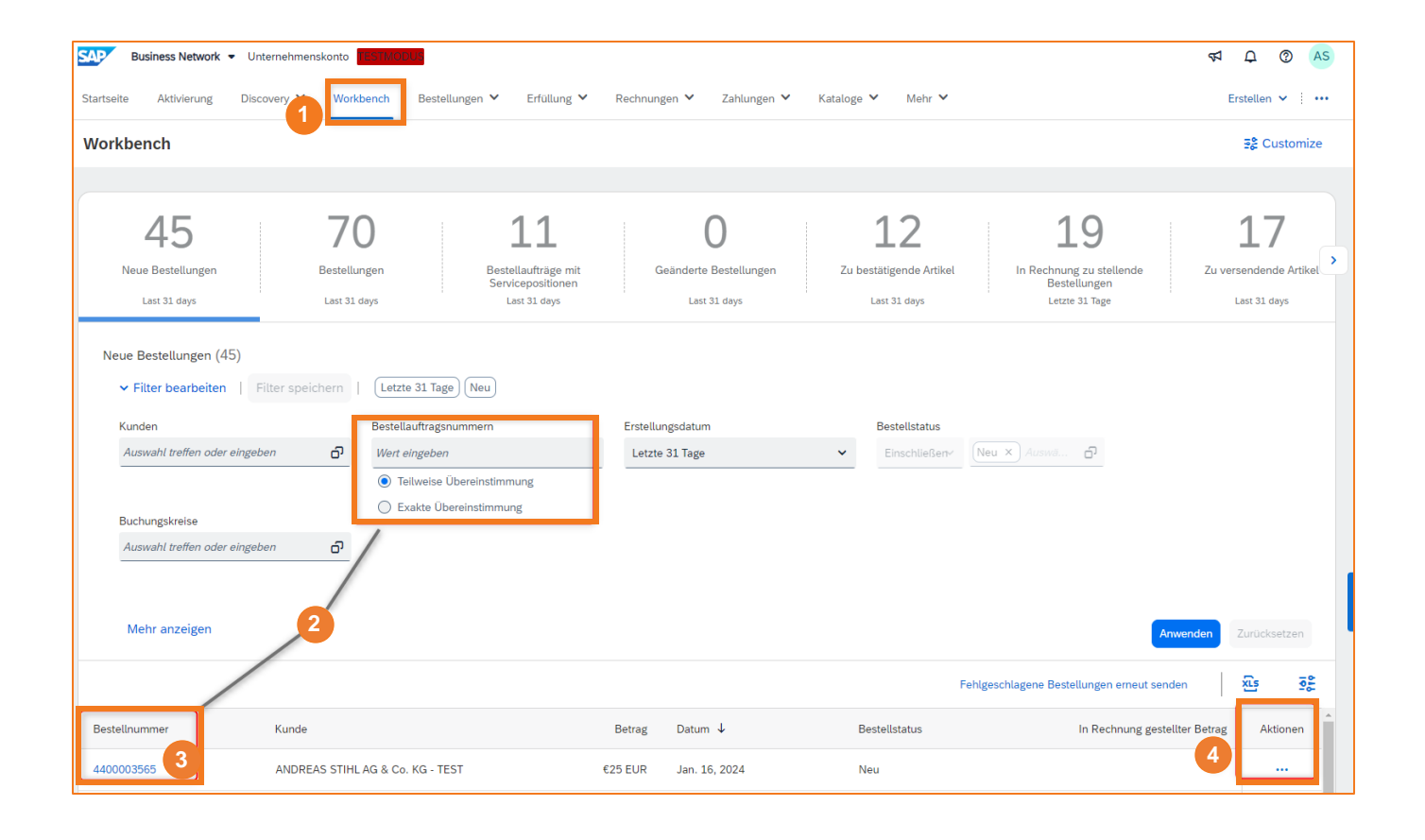

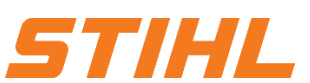

## **SAP ARIBA – DIE BESTELLBESTÄTIGUNG**

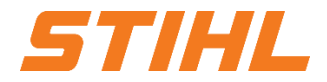

- 1. Anmeldung im SAP Business Network
- 2. Bestellung öffnen
- **3. Bestellbestätigung ohne Änderungen**
- 4. Bestellbestätigung mit Änderungen
- 5. Bestellung ablehnen

# **SAP ARIBA – DIE BESTELLBESTÄTIGUNG**

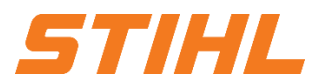

### **3. Bestellbestätigung ohne Änderungen**

Auf "Bestellbestätigung erstellen" **1** klicken und dann "Gesamte Bestellung bestätigen" auswählen.

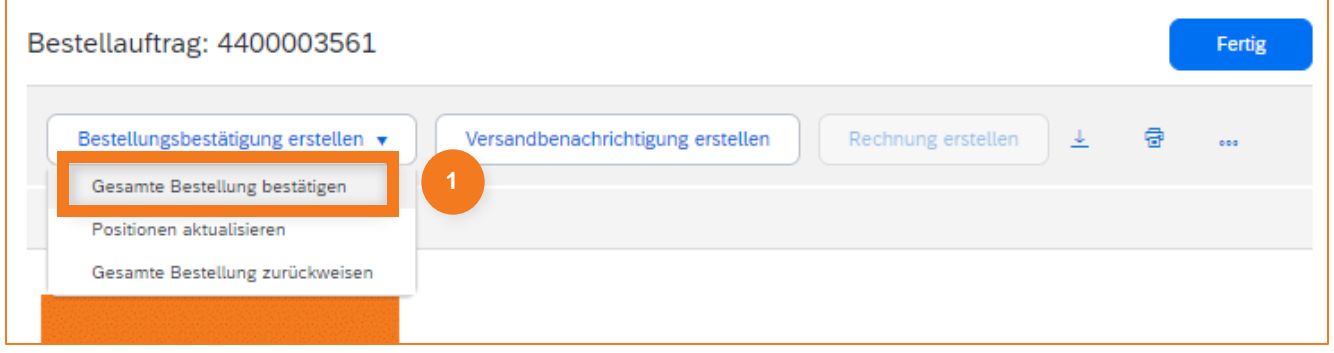

# **SAP ARIBA – DIE BESTELLBESTÄTIGUNG**

#### **3. Bestellbestätigung ohne Änderungen**

- Eine Bestellbestätigungsnummer kann im Feld "Bestätigungsnr. eingetragen werden. **1**
- Das "Voraussichtliche Lieferdatum ist als Pflichtfeld einzugeben. **2**
- **3** Stimmt das voraussichtliche Lieferdatum nicht mit dem benötigten Datum ("Benötigt am") überein, wird eine neue Version der Bestellung erstellt. Die neue Version muss durch STIHL genehmigt werden.
- **4** Auf "Weiter" klicken, um im nächsten Schritt die Bestellbestätigung per Klick auf den Button "Einreichen" an STIHL zu versenden.

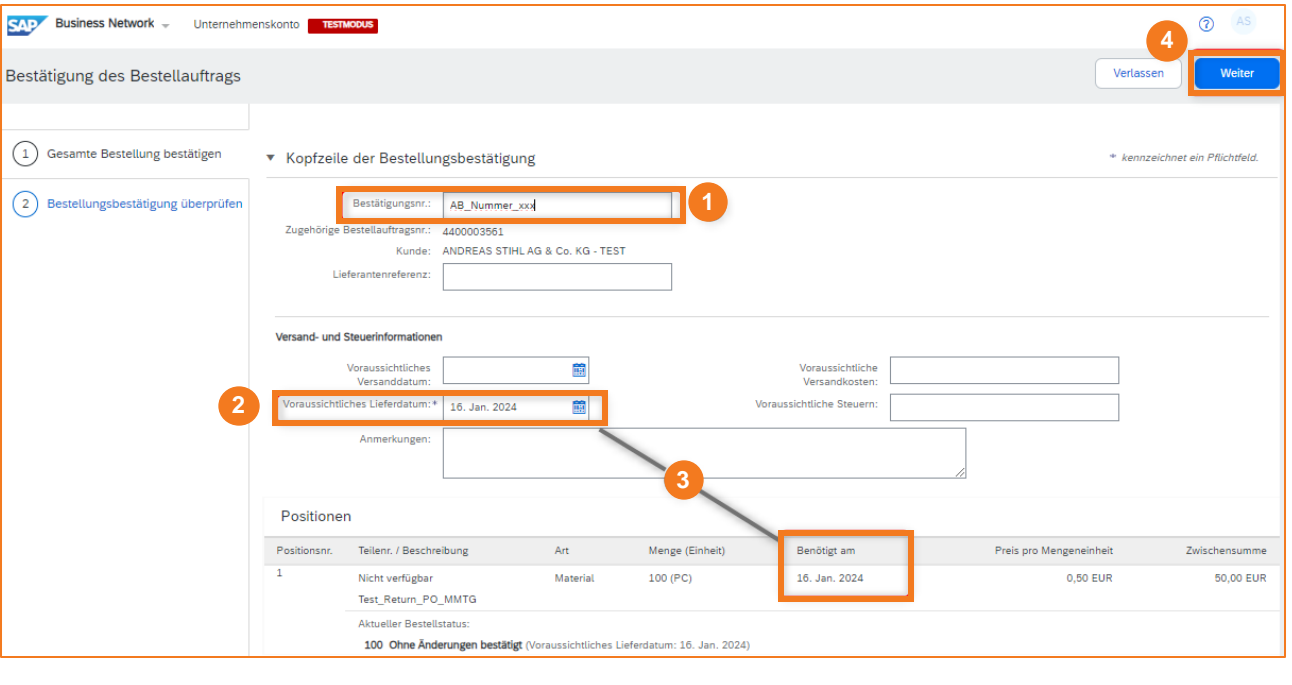

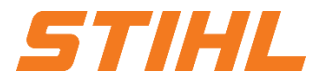

## **SAP ARIBA – DIE BESTELLBESTÄTIGUNG**

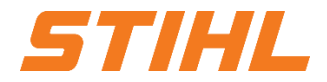

- 1. Anmeldung im SAP Business Network
- 2. Bestellung öffnen
- 3. Bestellbestätigung ohne Änderungen
- **4. Bestellbestätigung mit Änderungen**
- 5. Bestellung ablehnen

# **SAP ARIBA – DIE BESTELLBESTÄTIGUNG**

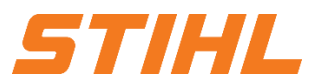

#### **4. Bestellbestätigung mit Änderungen**

Auf "Bestellbestätigung erstellen" **1** klicken und dann "Positionen aktualisieren" auswählen.

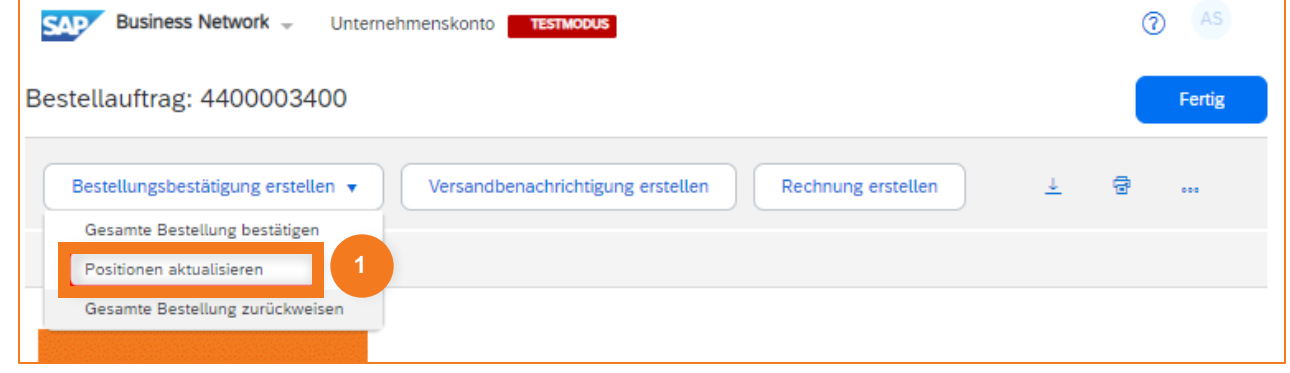

# **SAP ARIBA – DIE BESTELLBESTÄTIGUNG**

### **4. Bestellbestätigung mit Änderungen**

- Eine Bestellbestätigungsnummer kann im Feld **1** "Bestätigungsnr. eingetragen werden.
- Für jede Position kann die Mengeneingabe **2** bearbeitet werden. Hierbei kann die angeforderte Menge bestätigt, nachbestellt oder zurückgewiesen werden.
- **3** Nach der Mengeneingabe auf "Details" klicken, um die Anmerkung und das voraussichtliche Lieferdatum einzugeben.

**3**

Zwischensumm

50.00 EUR

Preis nro Mengeneighe

#### **Business Network -**Unternehmensko Bestätigung des Bestellauftrags  $(1)$  Artikelstatus aktualisieren ▼ Kopfzeile der Bestellungsbestätigung (2) Bestätigung überprüfen AB\_Nummer\_xxxx ANDREAS STIHL AG & Co. KG - TEST Versand, und Steuerinformatione Versand- und Steuerinformationen auf der Positionsebene eingeber

Größe (Byte

Art

Materia

Nachbestellung:

Anlager

Positione

Teilenr / Reschreibung

Test Return PO MMTG **Aktueller Bestellstatus** 

licht verfügba

Bestätigen

**2**

Benötigt am

16. Jan. 2024

Zurückweisen

Menge (Einheit

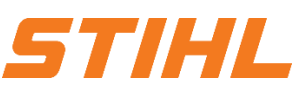

Verlasser

 $\circledcirc$ 

kennzeichnet ein Pflichtfeld

Weiter

## **SAP ARIBA – DIE BESTELLBESTÄTIGUNG**

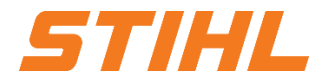

- 1. Anmeldung im SAP Business Network
- 2. Bestellung öffnen
- 3. Bestellbestätigung ohne Änderungen
- 4. Bestellbestätigung mit Änderungen
- **5. Bestellung ablehnen**

## **SAP ARIBA – DIE BESTELLBESTÄTIGUNG**

#### **4. Bestellbestätigung mit Änderungen**

- Auf "Weiter" klicken, um die Zusammenfassung der Bearbeitung **5** der Bestellbestätigung einzusehen.
- Auf "Einreichen" klicken, um die Bestellbestätigung an STIHL zu **6** versenden.

Eine neue Version der Bestellung wird generiert, sobald STIHL die Bestellbestätigung mit den Änderungen genehmigt hat.

Sollte STIHL die Änderungen ablehnen, so wird der Lieferant über die abgelehnten Positionen per E-Mail informiert.

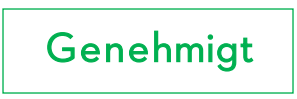

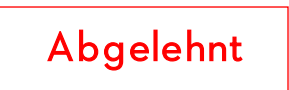

## **SAP ARIBA – DIE BESTELLBESTÄTIGUNG**

#### **5. Bestellung ablehnen**

- Auf "Bestellbestätigung erstellen" **1** klicken und dann "Positionen aktualisieren" auswählen.
- Die Bestätigungsnummer angeben und den Zurückweisungsgrund im Drop-Down Menü auswählen. In der Anmerkung sollen Gründe für die Zurückweisung beschrieben werden. **2**
- Auf "Bestellung **3** zurückweisen" klicken.

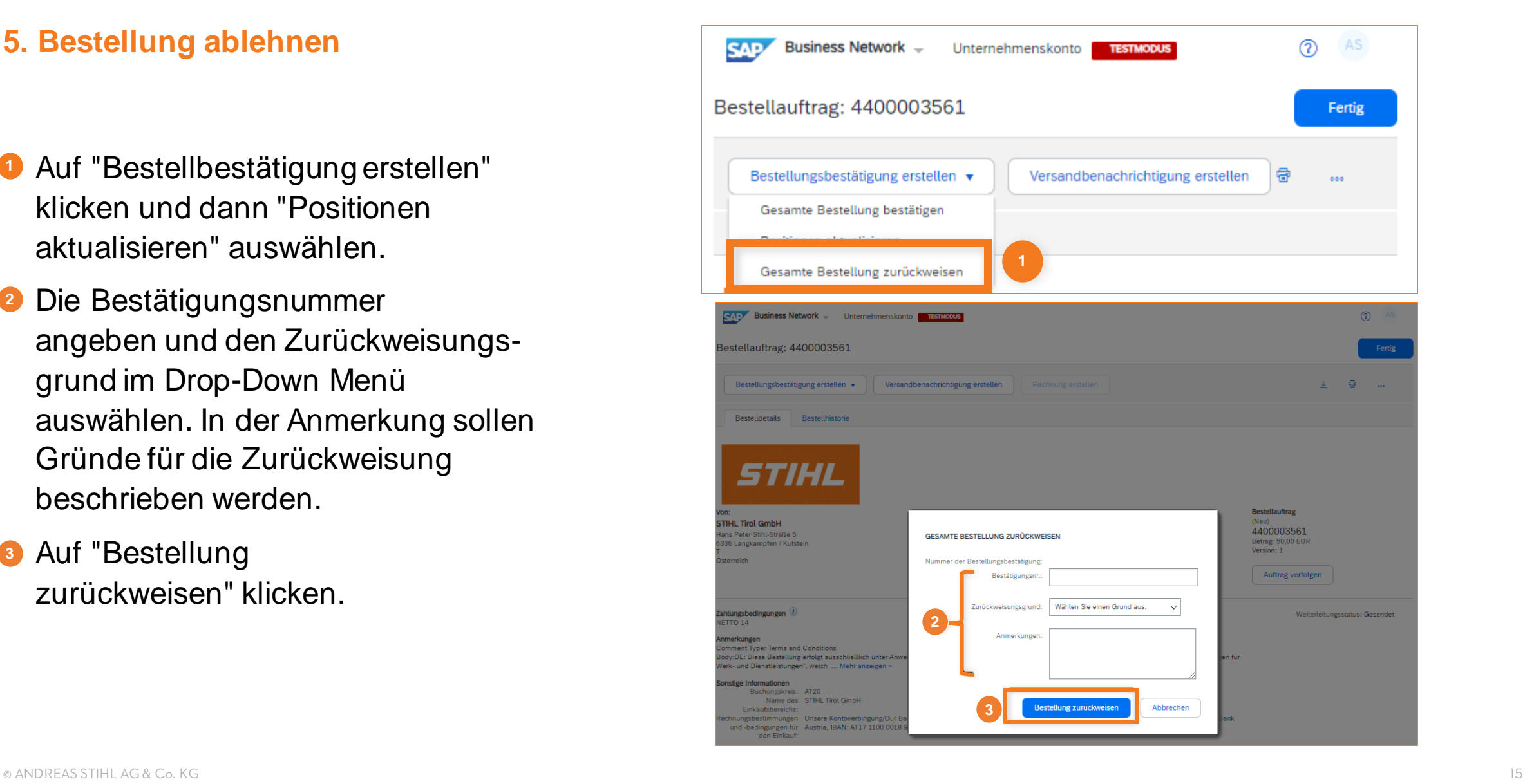

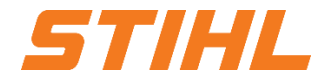